# **LINE via Crescendo Lab Export Integration**

LINE is in Asia what Facebook Messaging and Instagram are to US mobile users—a fast and easy way to communicate with friends and to discover new promotions about your favorite products and services. LINE is the number one mobile messaging platform in Taiwan. It is also one of the largest mobile messaging platforms in Japan and Thailand. Through Crescendo Labs MAAC API, we are developing an out-of-the-box integration to activate LINE. This integration allows you to authenticate using the API token, upload members with tags, and create and update segments with Line UIDs.

This article contains

- [Prerequisites](#page-0-0)
- [Requirements and Limitations](#page-0-1)
- [Use the TD Console to Create Your Connection](#page-0-2)
- [Define your Query](#page-1-0)
- [Optionally Schedule the Query Export Jobs](#page-3-0)
- [Optionally Configure Export Results in Workflow](#page-5-0)

## <span id="page-0-0"></span>**Prerequisites**

- Basic Knowledge of Treasure Data.
- Basic knowledge of MAAC Crescendo Experience Account

# <span id="page-0-1"></span>Requirements and Limitations

The Connector implements minimal data validation, you must make sure your data is valid Line/Crescendo Lab spec to avoid job fail. For example, line\_uid, email, mobile must be valid Line's data, birthday must be valid ISO format e.g. 1985-04-06.

# <span id="page-0-2"></span>Use the TD Console to Create Your Connection

### Create a New Connection

In Treasure Data, you must create and configure the data connection prior to running your query. As part of the data connection, you provide authentication to access the integration.

- 1. Open **TD Console**.
- 2. Navigate to **Integrations Hub** > **Catalog**.
- 3. Search for and select Line via Crescendo.

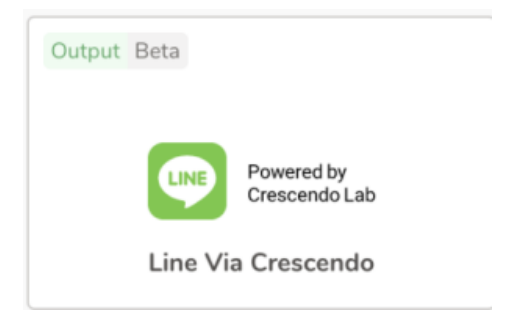

4. Select Create Authentication.

#### 5. Type the credentials to authenticate.

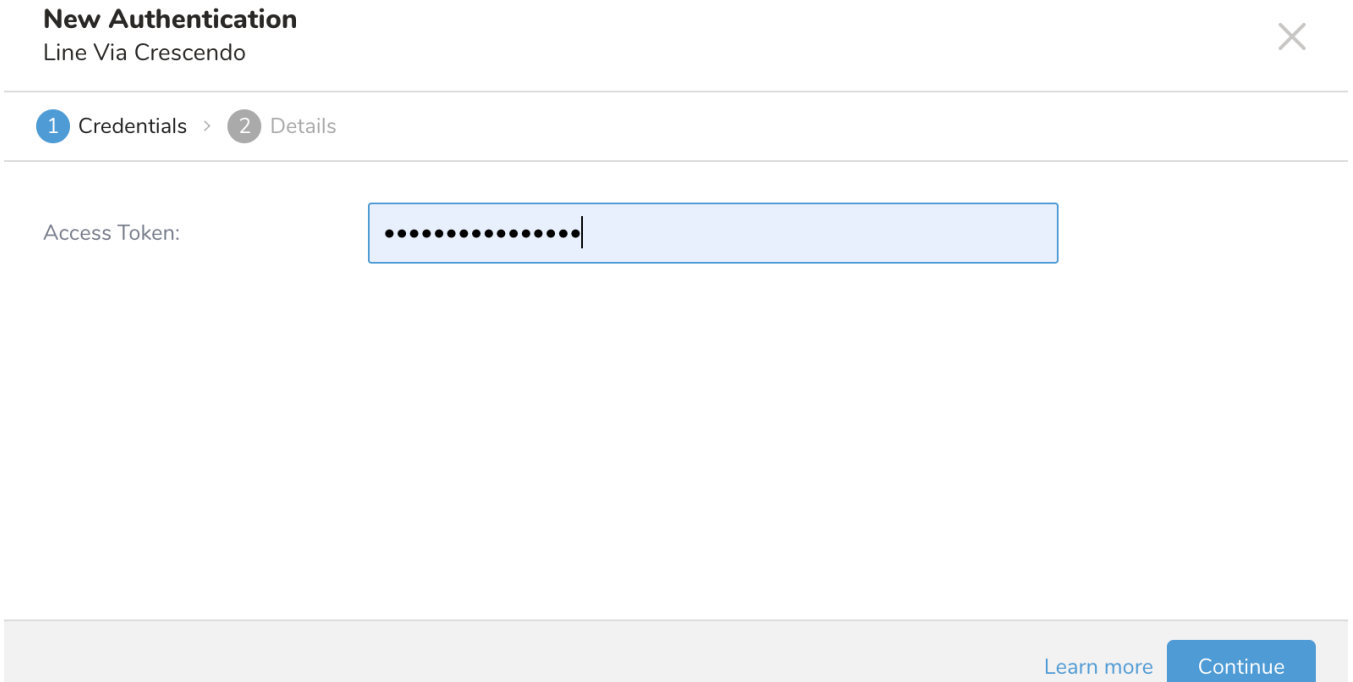

### 6. Type a name for your connection.

7. Select Done.

# <span id="page-1-0"></span>Define your Query

Depend on the Data Object you've chosen, the supporting columns will be different.

## **Data Object: Members**

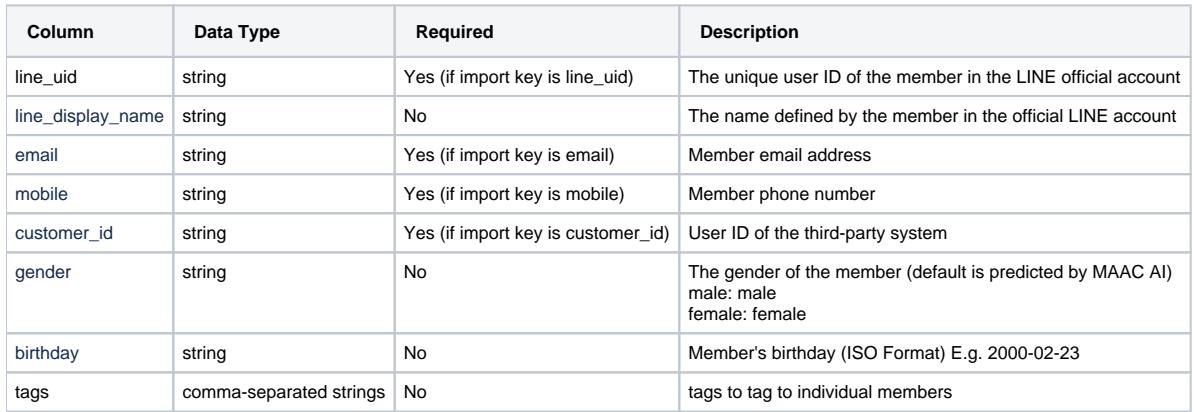

### **Data Object: Segments**

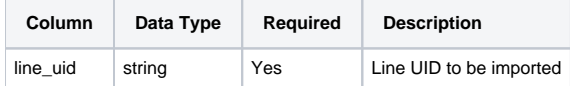

1. Complete the instructions in [Creating a Destination Integration](https://docs.treasuredata.com/display/PD/Creating+a+Destination+Integration).

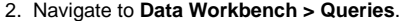

- 3. Select a query for which you would like to export data.
- 4. Run the query to validate the result set.
- 5. Select **Export Results**.

Choose Integration

6. Select an existing integration authentication.

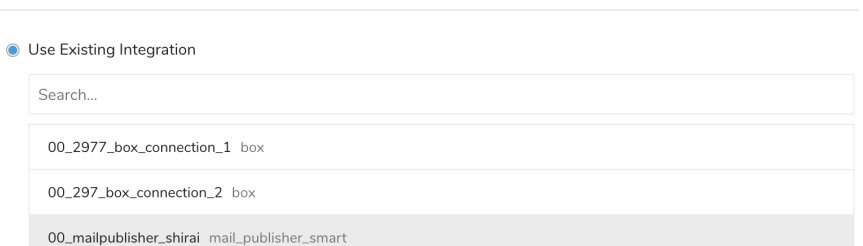

7. Define any additional Export Results details. In your export integration content review the integration parameters. For example, your Export Results screen might be different, or you might not have additional details to fill out:<br>Export Results

 $\times$ 

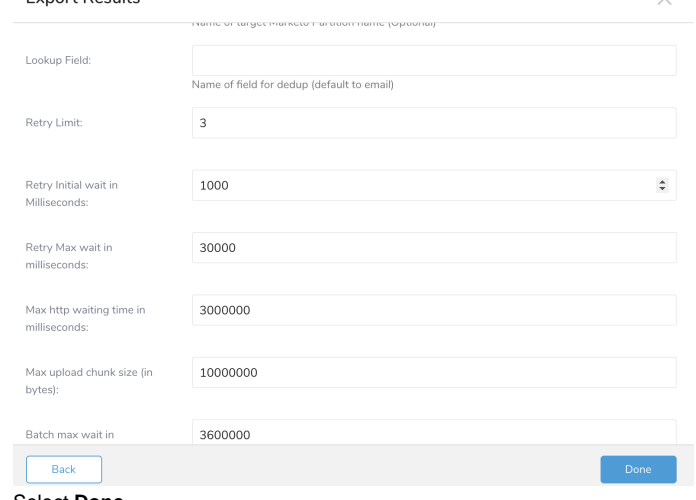

8. Select **Done**.

Back

- 9. Run your query.
- 10. Validate that your data moved to the destination you specified.

## Integration Parameters for Line via Crescendo Lab

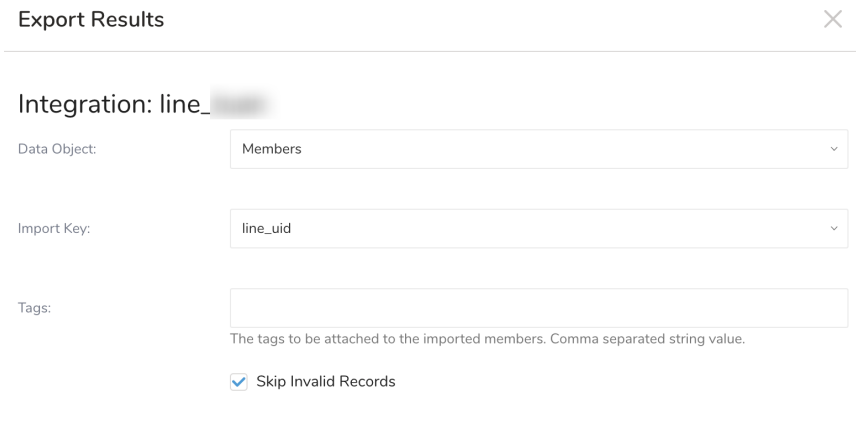

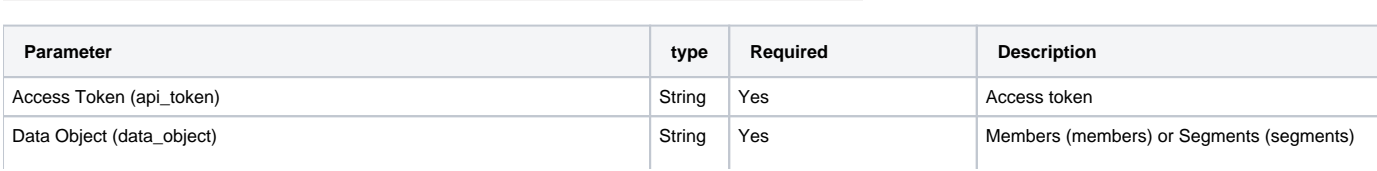

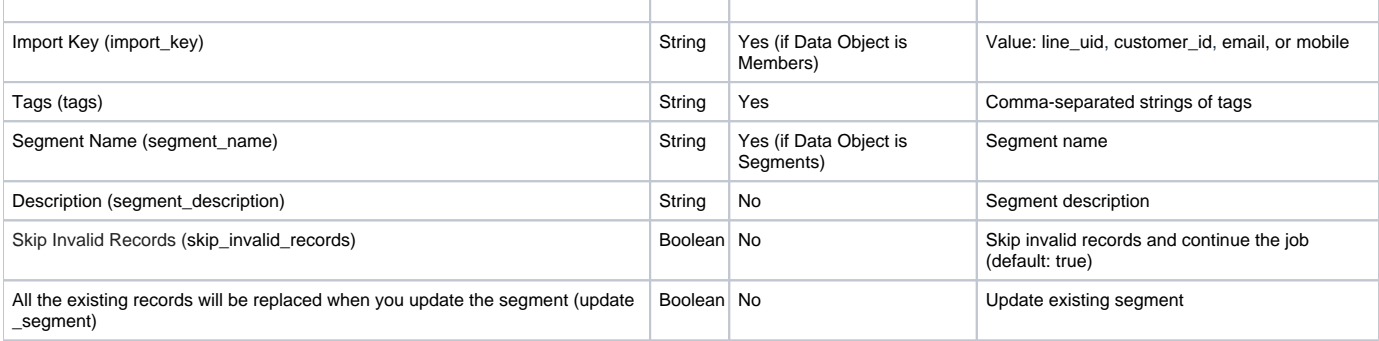

## Example Query

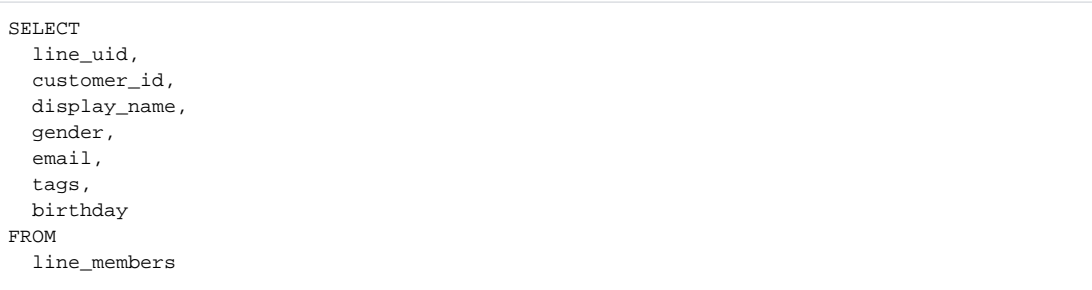

# <span id="page-3-0"></span>Optionally Schedule the Query Export Jobs

You can use Scheduled Jobs with Result Export to periodically write the output result to a target destination that you specify.

#### 1. Navigate to **Data Workbench > Queries**.

- 2. Create a new query or select an existing query.
- 3. Next to **Schedule**, select None.

### Schedule: None

4. In the drop-down, select one of the following schedule options.

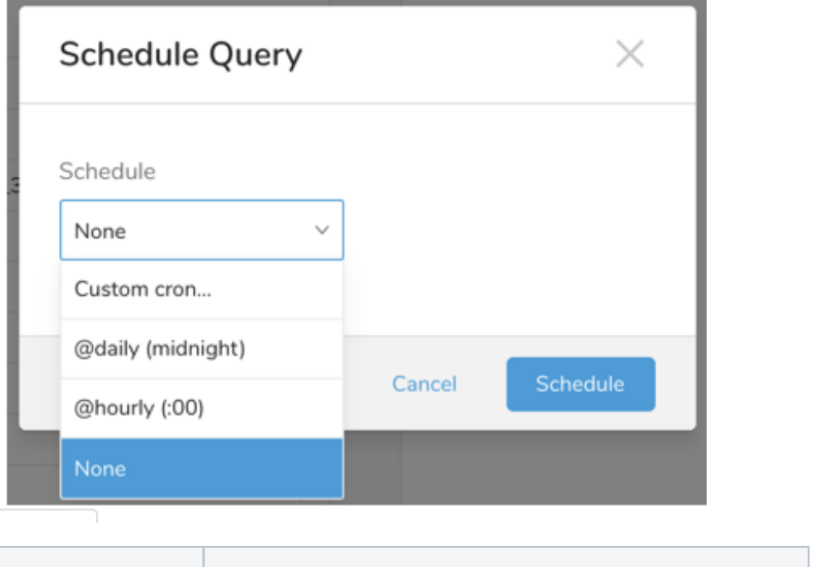

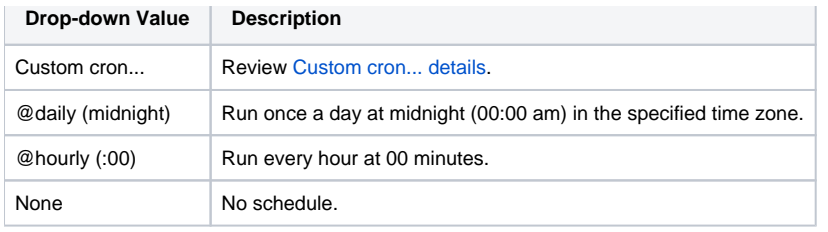

### **Custom cron... Details**

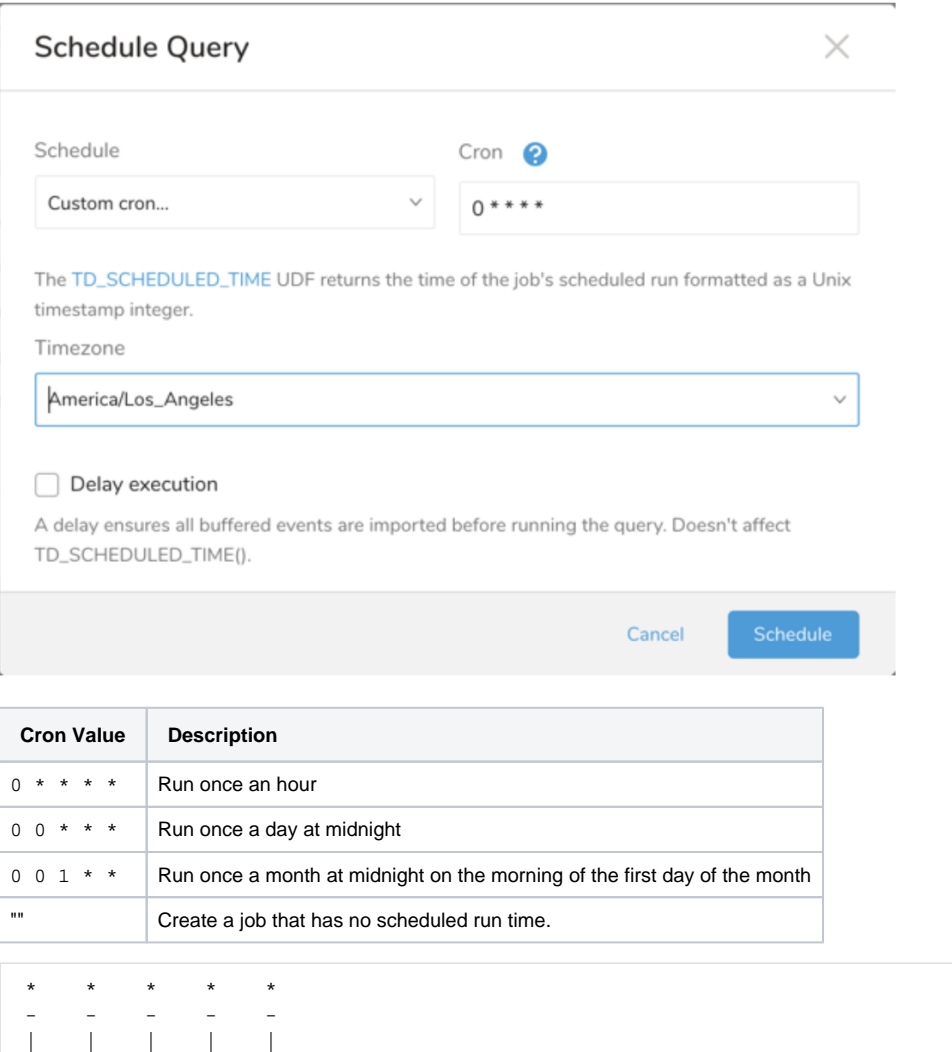

 | | | | +----- day of week (0 - 6) (Sunday=0) | | | +---------- month (1 - 12) +-------------- day of month  $(1 - 31)$  | +-------------------- hour (0 - 23) .<br>+-------------------------- min (0 - 59)

The following named entries can be used:

- Day of Week: sun, mon, tue, wed, thu, fri, sat
- Month: jan, feb, mar, apr, may, jun, jul, aug, sep, oct, nov, dec

A single space is required between each field. The values for each field can be composed of:

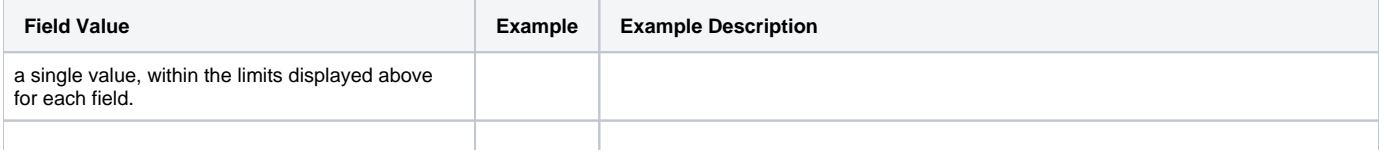

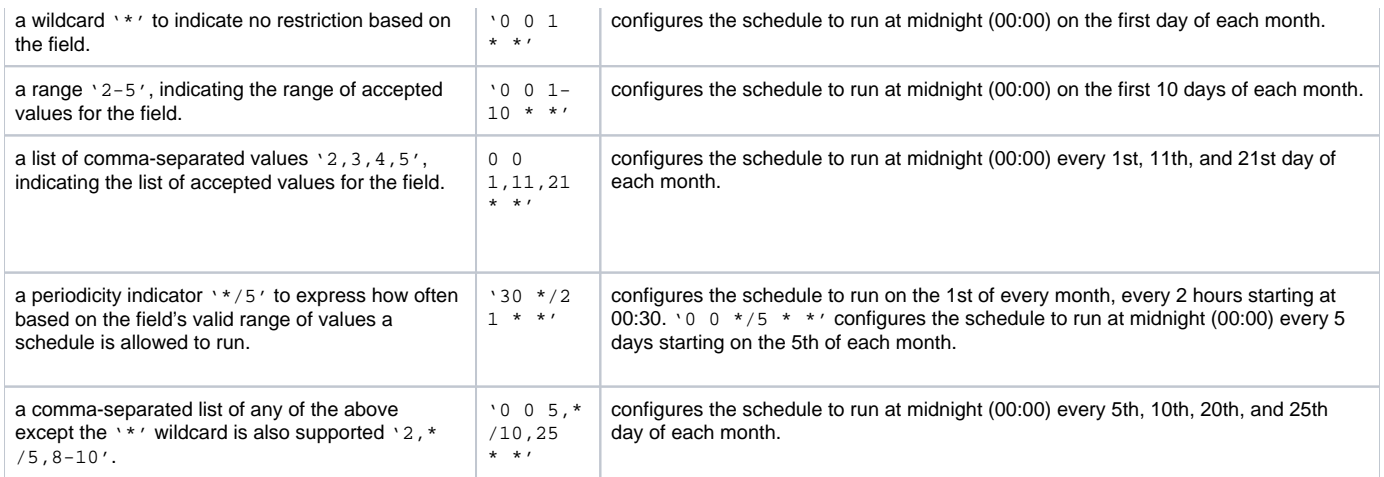

5. (Optional) If you enabled the Delay execution, you can delay the start time of a query.

### Execute the Query

Save the query with a name and run, or just run the query. Upon successful completion of the query, the query result is automatically imported to the specified container destination.

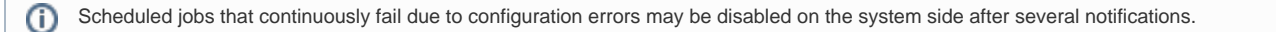

# <span id="page-5-0"></span>Optionally Configure Export Results in Workflow

Within Treasure Workflow, you can specify the use of a data connector to export data.

Learn more at [Using Workflows to Export Data with the TD Toolbelt](https://docs.treasuredata.com/display/PD/About+Exporting+Data).

#### **Example Workflow for Line via Crescendo**

```
timezone: UTC
_export:
  td:
    database: sample_datasets
+td-result-into-line:
  td>: queries/sample.sql
  result_connection: your_connection_name
  result_settings:
    api_token: ###
    data_object: members
    import_key: line_uid
     tags: import210707, apple product interested
```